# **iSmart Lite Vejledning**

## MG5

- **Installering af iSmart APP** 1.
- 2. Oprettelse af konto
- 3. Tilknytning af bil til konto iSmart LITE
- 4. Vejhjælp og service

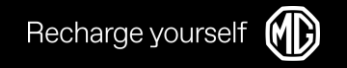

### 1. Installering af APP

- Installering af APP:  $1_{-}$ 
	- iPhone: Søg 'MG iSmart Europe' i  $\bullet$ **App Store**
	- Android: Søg 'MG iSmart' i Google  $\bullet$ Play
	- Vær sikker på at APP udbyderen er  $\bullet$ 'SAIC Motor international Co. Ltd'
- 2. Åben iSmart APP'en, opret konto ved brug af telefonnummer eller Email

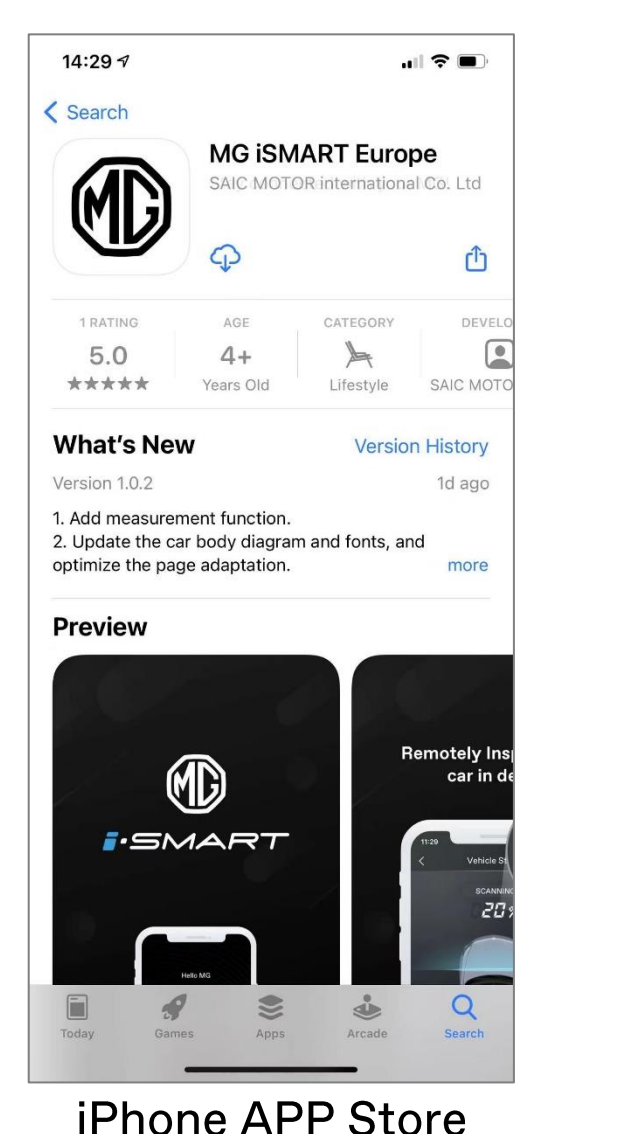

12:20 ◎ ⑤ 网 ◎ … **8 211 (89)**  $\leftarrow$  $Q$  : **MG ISMART** Œ SAIC MOTOR INTERNATIONAL CO., LTD. Verwijderen Openen Nieuwe functies •  $\rightarrow$ Laatst geüpdatet: 1 sep. 2021 1. Add measurement function. 2. Update the car body diagram and fonts, and optimize the page adapt... Deze app beoordelen Laat anderen weten wat je ervan vindt ☆ ☆ ☆ Schrijf een review Contactgegevens van ontwikkelaar  $\checkmark$ Over deze app  $\rightarrow$ Blijf verbonden met uw MG! Entertainment

**Android Google Play** 

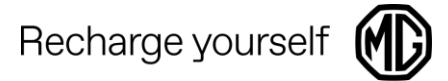

### Efter download af APP skal der oprettes en konto med enten Email eller telefonnummer

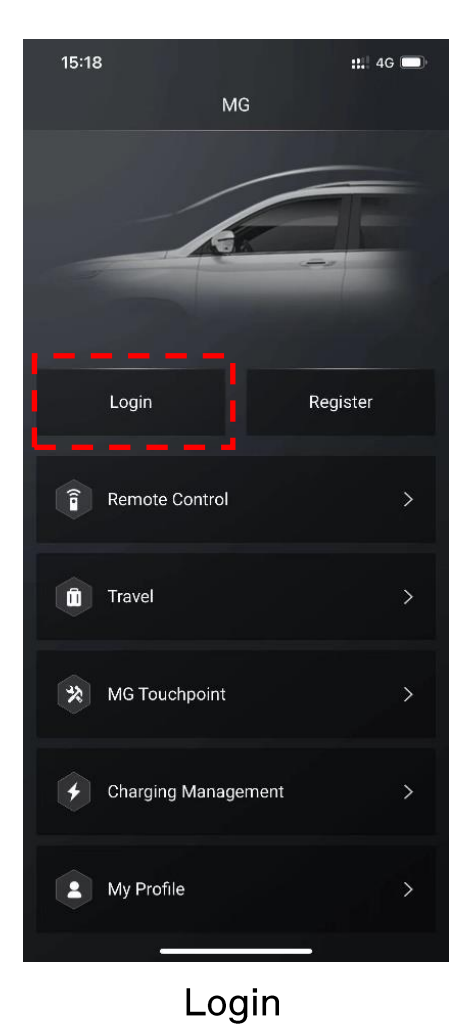

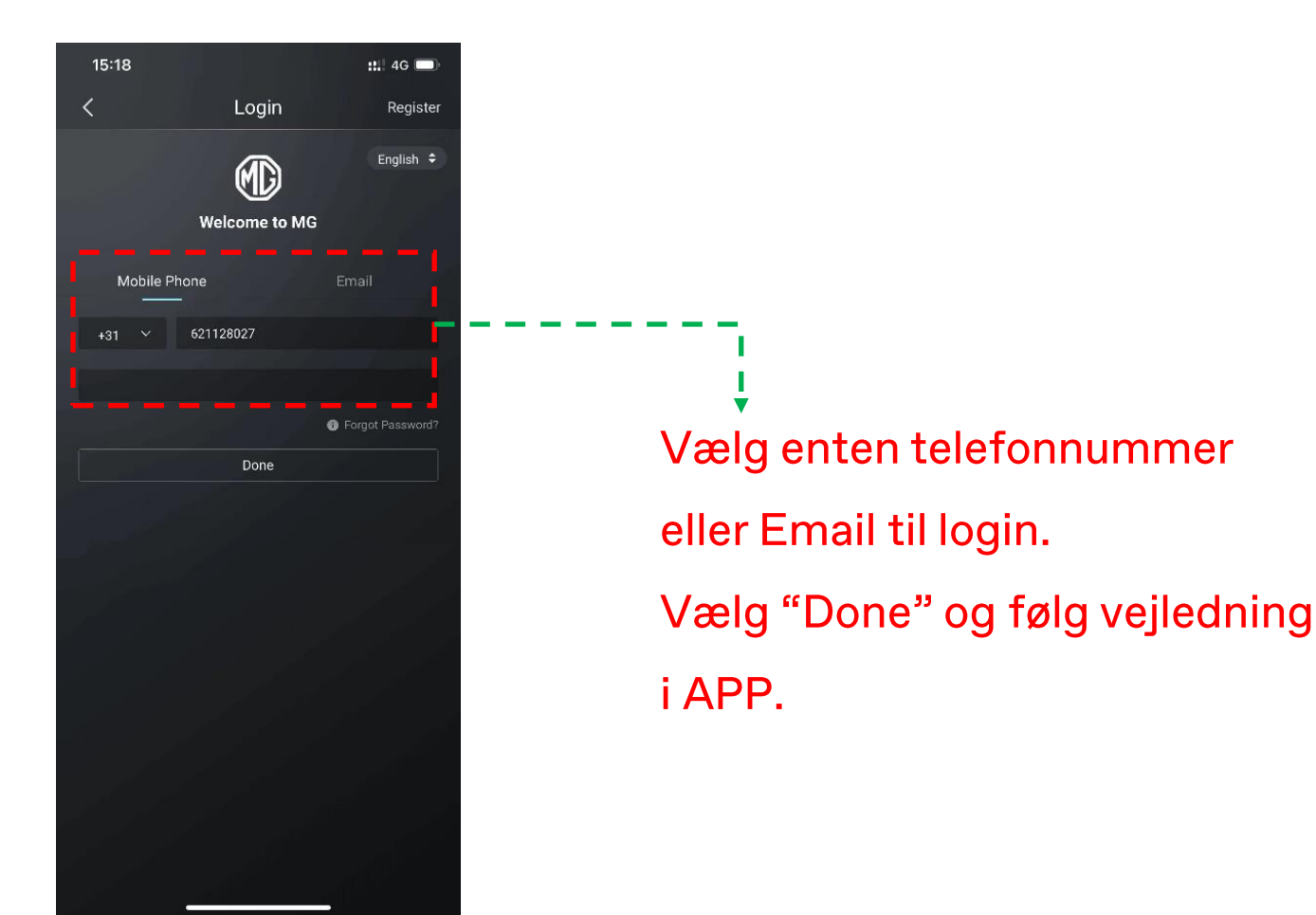

Bruger navn (Telefonnummer eller Email)

## 2. Scanning af QR kode

 $\blacksquare$  4G

**Vehicle Management** 

11.39 $-$ 

 $\overline{\phantom{a}}$ 

Recharge yoursel

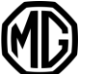

Efter konto login skal der oprettes tilknytning til bilen.

Vælg enten + symbolet ved siden af Vehicle management eller Add vehicle.

Herefter åbnes telefonens kamera og QR koden på FICM skærmen scannes.

## 3. Tilknytning mellem APP og bilen

Vælg FICM Home på hus knappen. Scroll til venstre -1. Vælg "indstillinger" - Scroll ned - Vælg "Binde køretøj":

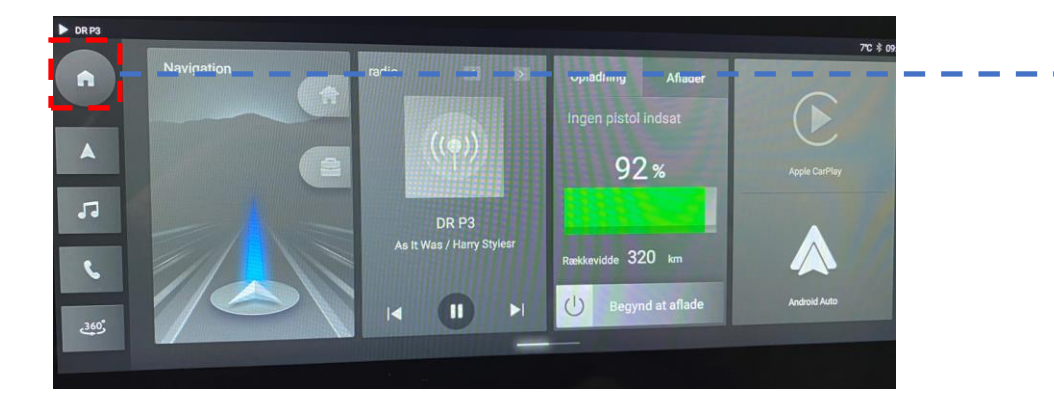

### 3. Vælg "Opret tilknytning til køretøjet":

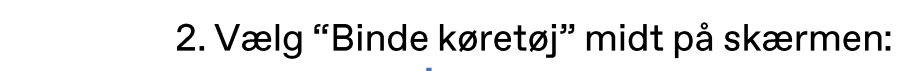

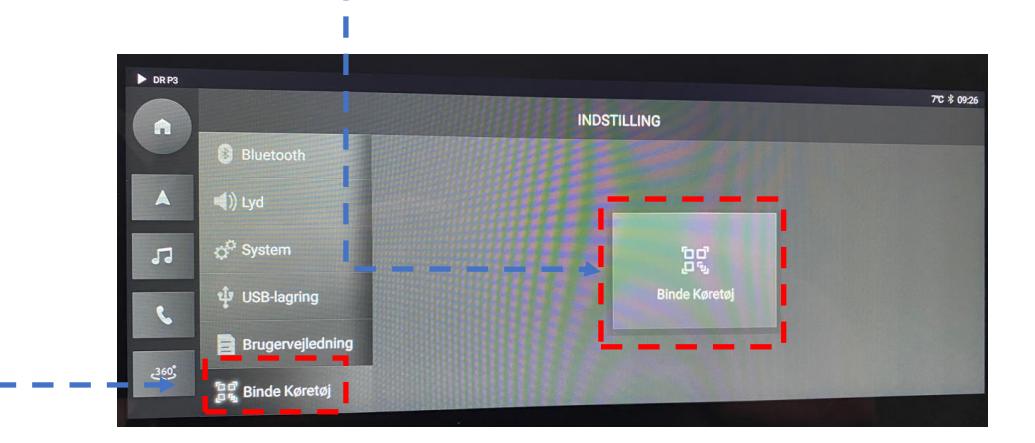

4. Scan QR koden for at parre bilen med APP: Der skal også indtastes en 4-cifret valgfri sikkerhedskode som også bruges til fjernbetjeningskommandoer.

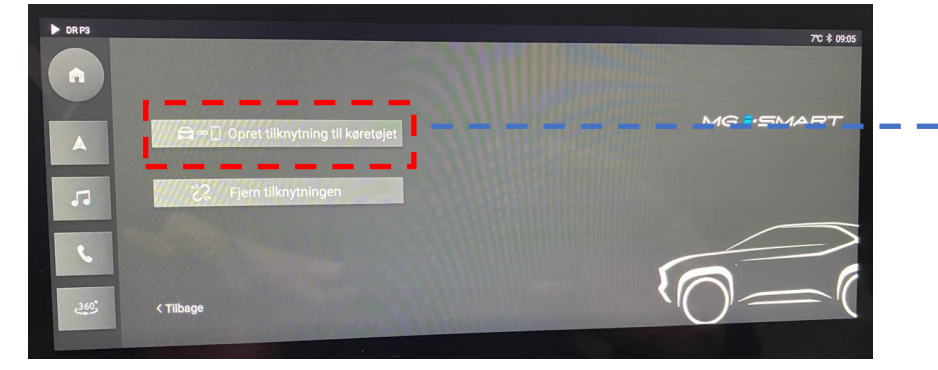

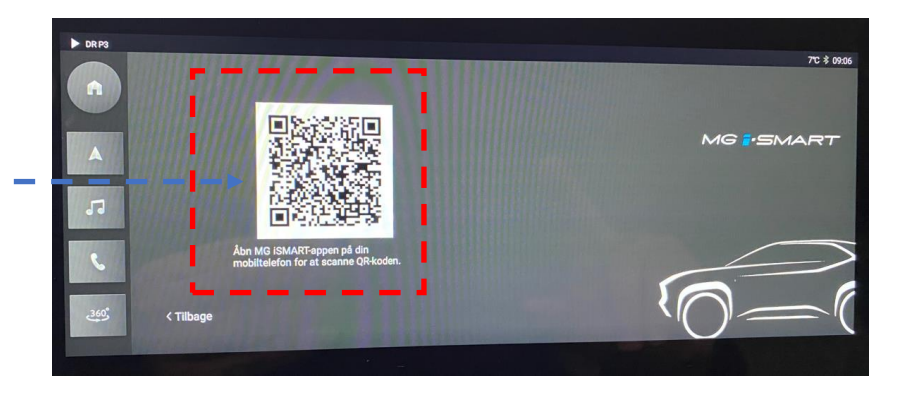

## 3. Ophævelse af af tilknytning

Recharge yourself

# Ophævelse af tilknytning foregår via iSmart APP'en

 $\blacksquare$   $\approx$   $\blacksquare$ 

MG

2021

EP22-DX2

**FLARE RED** 

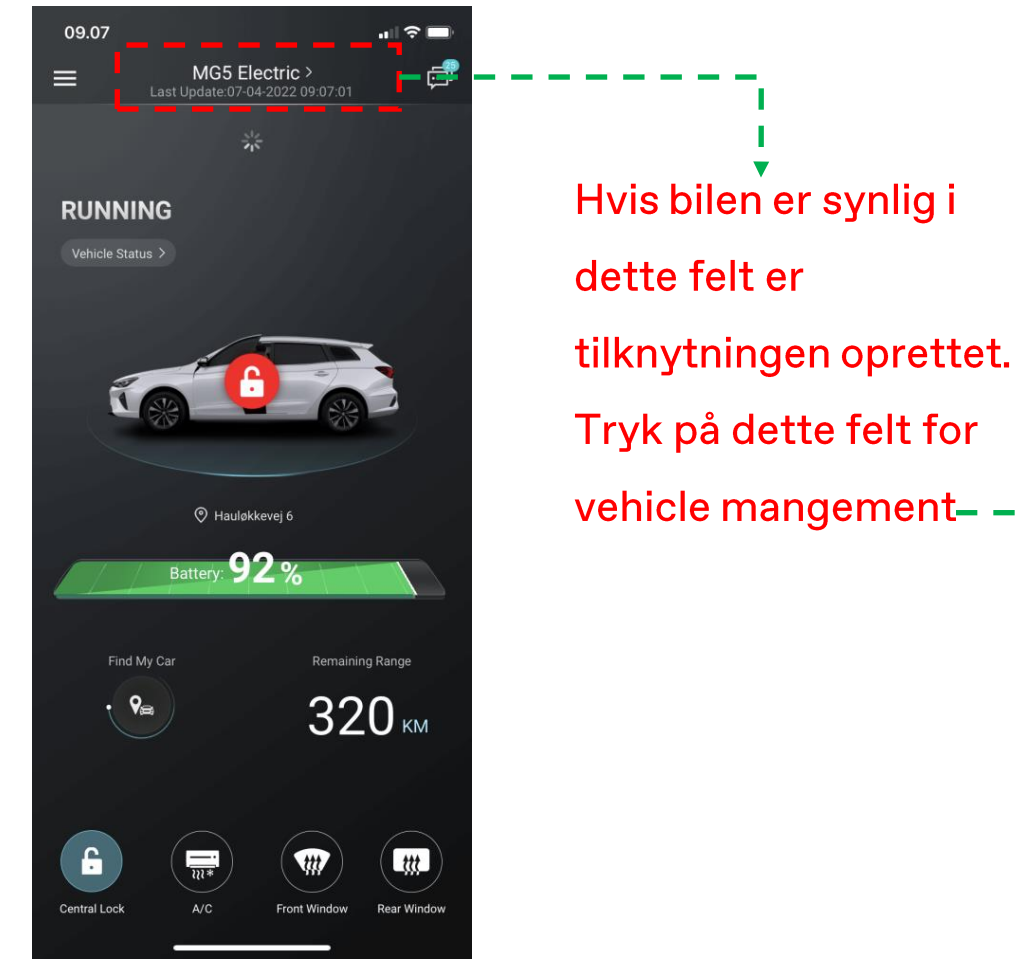

Kontrol af tilknytning af bilen til APP

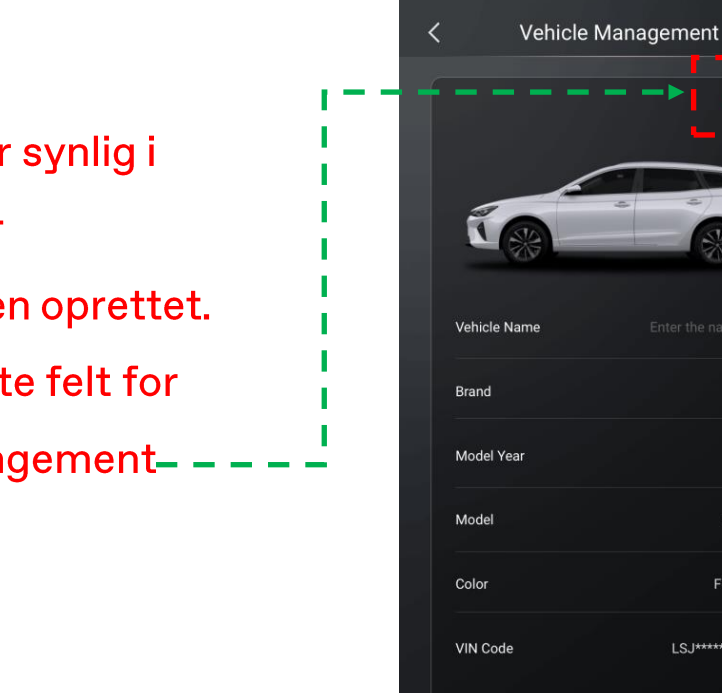

09.53

Hvis der står unbind i dette felt, er bilen tilknyttet en konto. Vælg unbind for at ophæve tilknytningen. Efter ophævelse af tilknytningen, vil feltet være tomt.

Hvis ikke man har tilgang til den iSmart konto som bilen er tilknyttet, kontaktes nærmeste MG Brandstore for anmodning om at ophæve tilknytningen fra tidligere bruger.

Recharge yourself

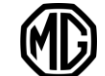

### Ophævelse af tilknytning på iSmart LITE foregår via iSmart APP eller FICM

1. Vælg "unbind" og følg anvisning fra APP

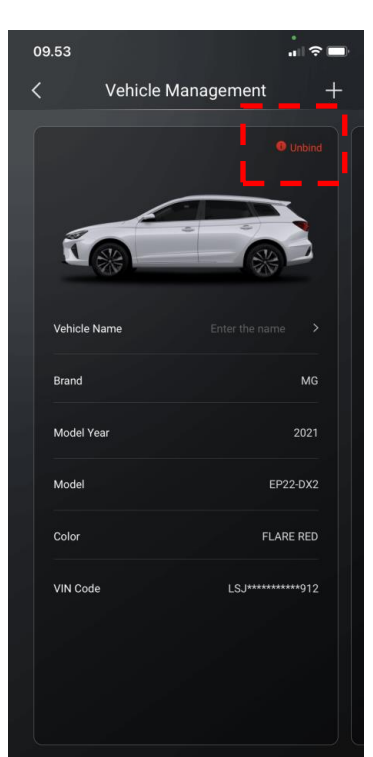

2. Alternativt vælg FICM 'Homepage - Indstillinger -"Tilknyt køretøj"

3. Vælg "Fjern tilknytningen" og følg anvisning fra FICM

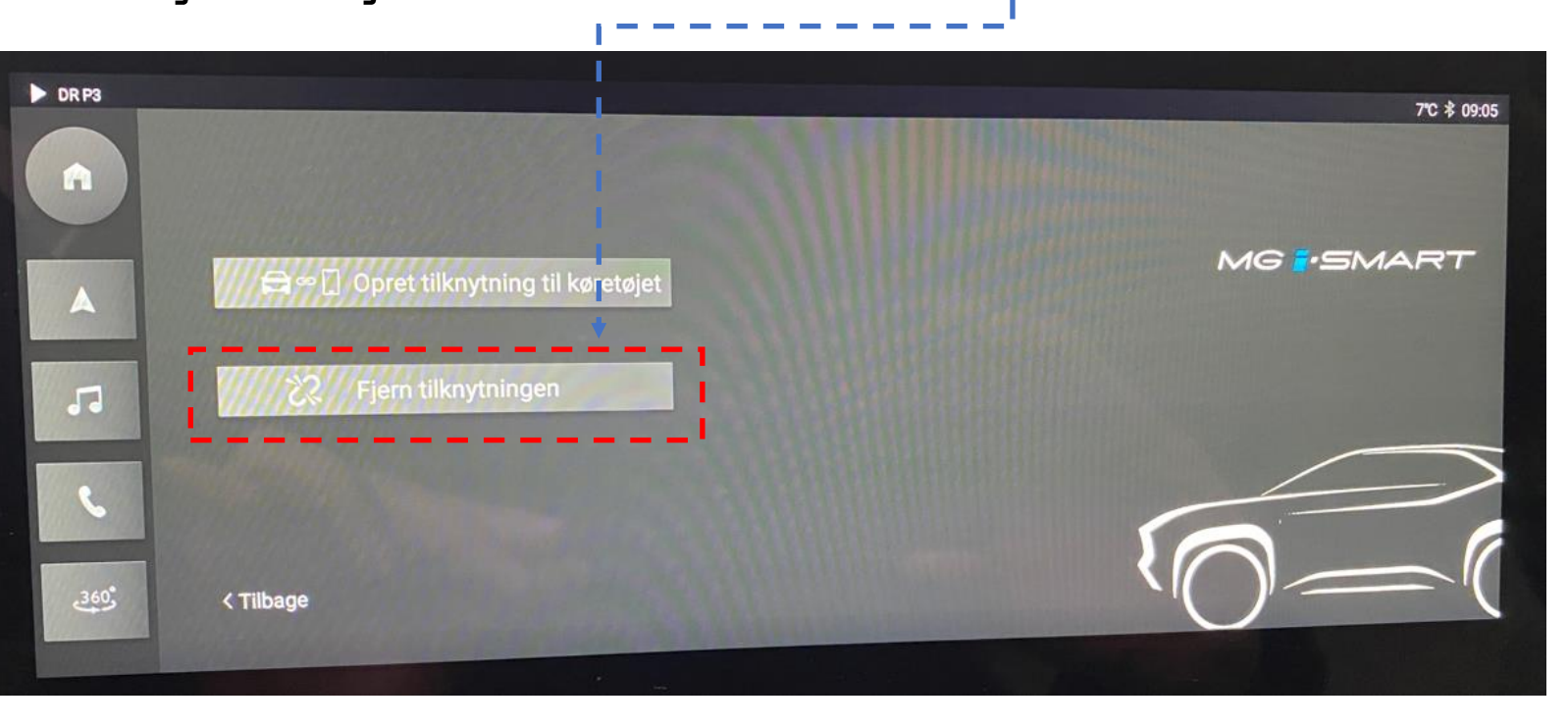

Vehicle Unbind

Ophævelse af tilknytning på iSmart LITE foregår via iSmart APP eller FICM

1. Vælg "unbind" og confirm med unbind

2. Vælg "send" for at få tilsendt "verification code" der skal indtastes. Koden bliver sendt pr **SMS** 

 $\mathbf{H} \otimes \mathbf{H}$ 

3. Indtast den tilsendte kode og vælg derefter "unbind"

 $\mathbf{m} \approx 0$ 

 $3$ <sub>DEF</sub>

6

 $9$ wxyz

 $\circledcirc$ 

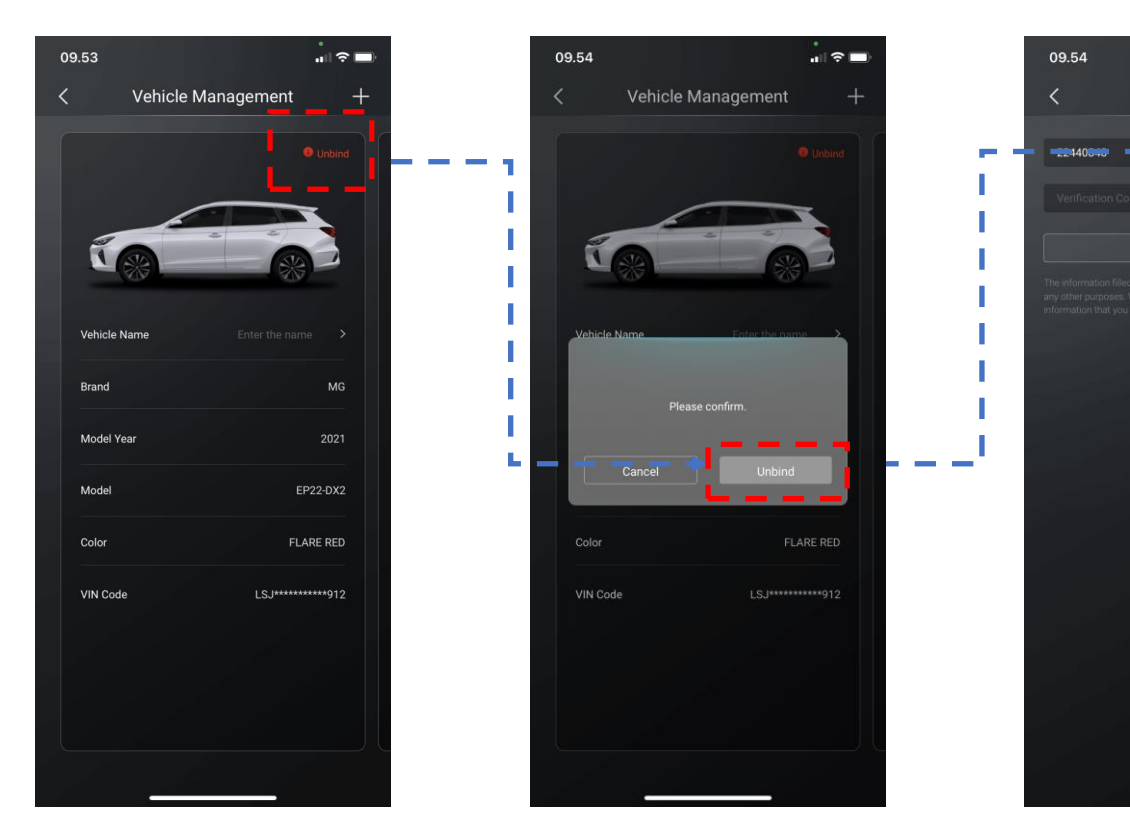

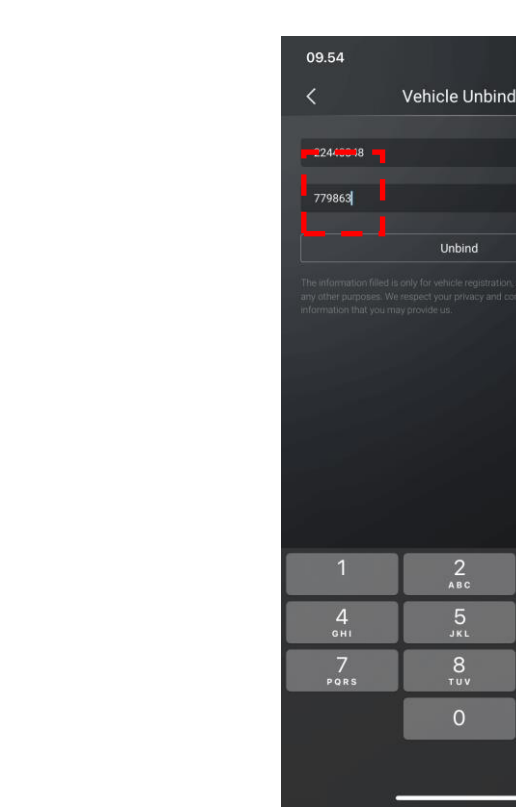

### 3. Flere biler tilknyttet APP

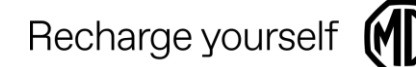

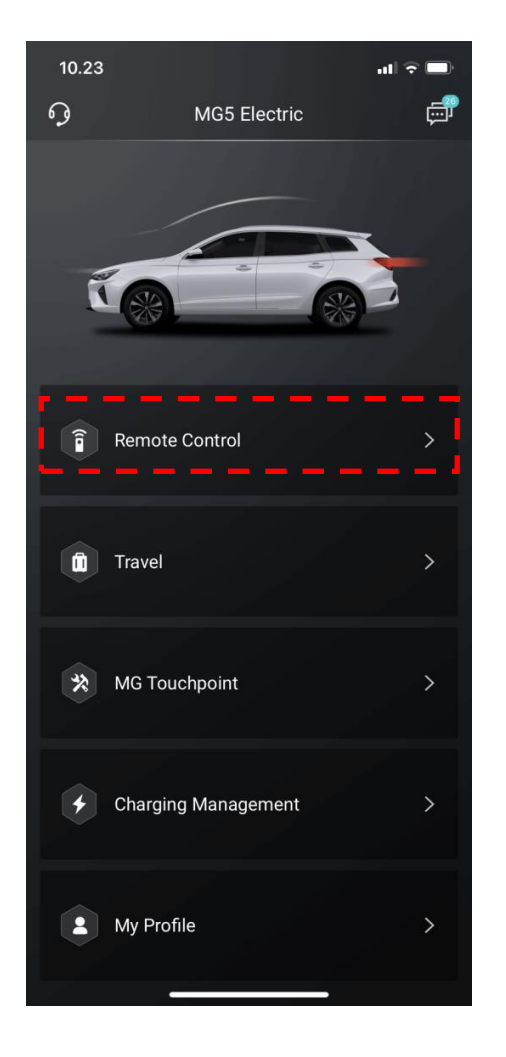

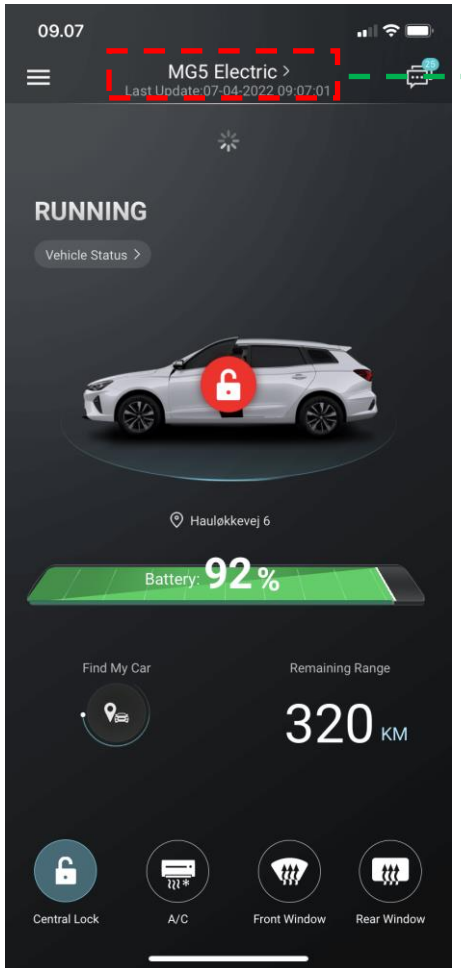

- Hvis man vælger dette felt, kan man efterfølgende scrolle til højre/venstre, og flere biler vil være synlige hvis man har flere biler tilknyttet sin konto.
- En iSmart konto kan blive  $\bullet$ tilknyttet flere biler.
- En bil kan kun være tilknyttet en  $\bullet$ enkelt iSmart konto

## 3. Deling af iSmart konto

Nuværende APP har ikke en delefunktion;

Hvis flere personer ønsker adgang til den samme bil, er det nødvendigt at dele den samme iSmart konto. Dvs. at man skal logge ud af sin konto på APP, og den anden bruger kan logge ind med samme konto i en anden iSmart APP / telefon. Derefter har den anden telefon forbindelse til bilen, da tilknytningen stadig er

aktiv.

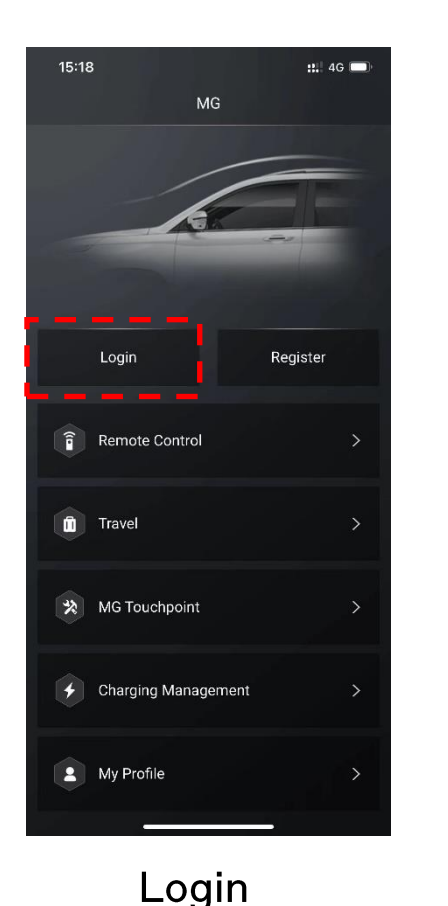

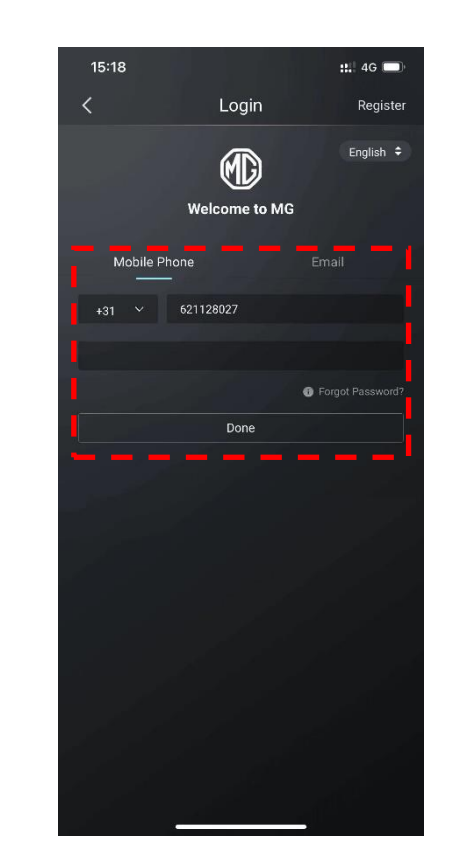

Der kan kun være en bruger  $\bullet$ logget ind på iSmart kontoen af gangen.

Recharge yourself

Et nyt login vil afbryde  $\bullet$ forbindelsen til den tidligere bruger.

Bruger navn (Telefonnummer eller Email)

 $10<sup>1</sup>$ 

### 3. Skift imellem flere køretøjer

09.07

**RUNNING** Vehicle Status >

 $\equiv$ 

Recharge yourself

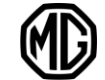

1. Vælg 'Remote Control'

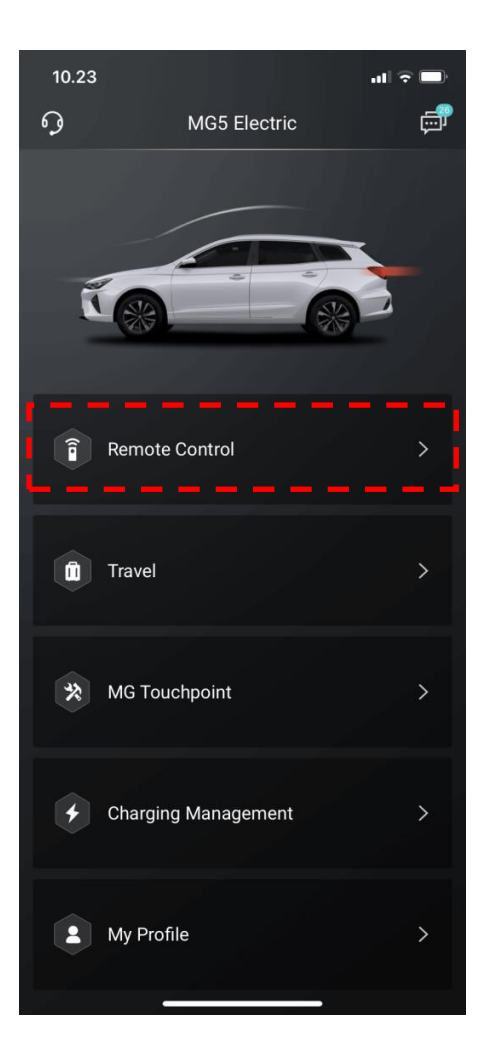

2. Vælg 'Vehicle Name'

MG5 Electric >

Last Update:07-04-2022 09:07:01

豪

O Hauløkkevej 6

Battery: 92%

 $\overline{\overline{m}}$ 

 $A/C$ 

Remaining Range

320 KM

W

**Front Window** 

 $ttt$ 

**Rear Windov** 

Find My Car

 $\cdot$   $\mathsf{Q}_{\mathsf{m}}$ 

 $\mathbf{G}$ 

Central Lock

 $\blacksquare$   $\approx$ 

ó

### 3. Swipe til højre eller venstre for at vælge anden bil

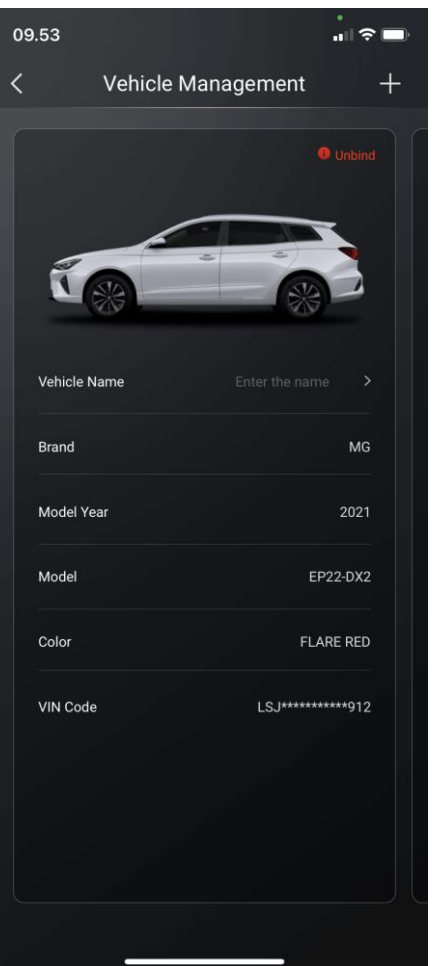

4. Vælg 'Set To Current Vehicle'

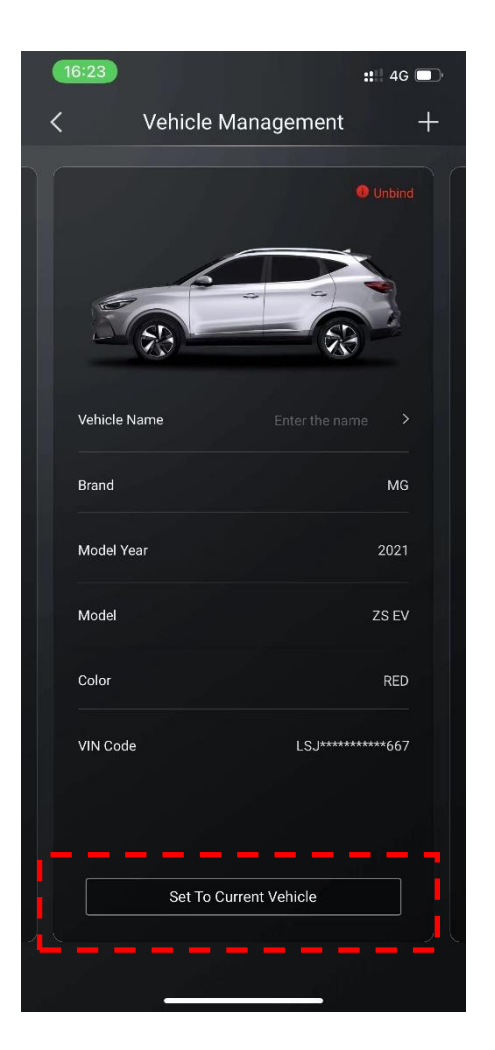

#### 5. Den nye bil er nu aktiv i APP

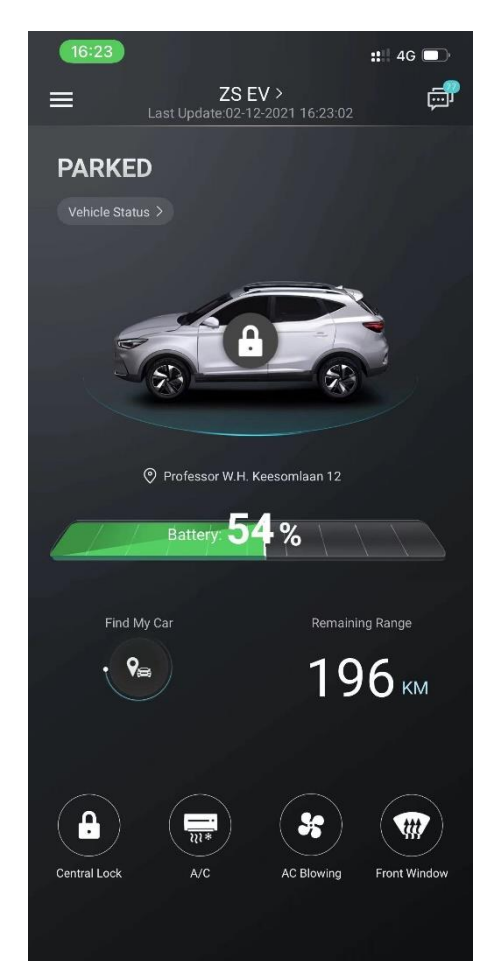

## 4. Vejhjælp & Service

Vejhjælp kan tilgås i øverste<br>venstre hjørne. \_ \_ \_ \_ \_ \_ .

For danske kunder er operatøren<br>SOS – Dansk autohjælp<br>+45 70109060

OBS!! Der er ikke tale om SOS nødopkald. Dette er et separat<br>system der aktiveres ved at<br>trykke manuelt på knappen i<br>tagbetjeningsenheden.

I menupunktet "MG touchpoint"<br>kan nærmeste MG forhandler eller værksted tilgås.

Der kan vælges direkte opkald<br>eller adresse til navigation på telefonen

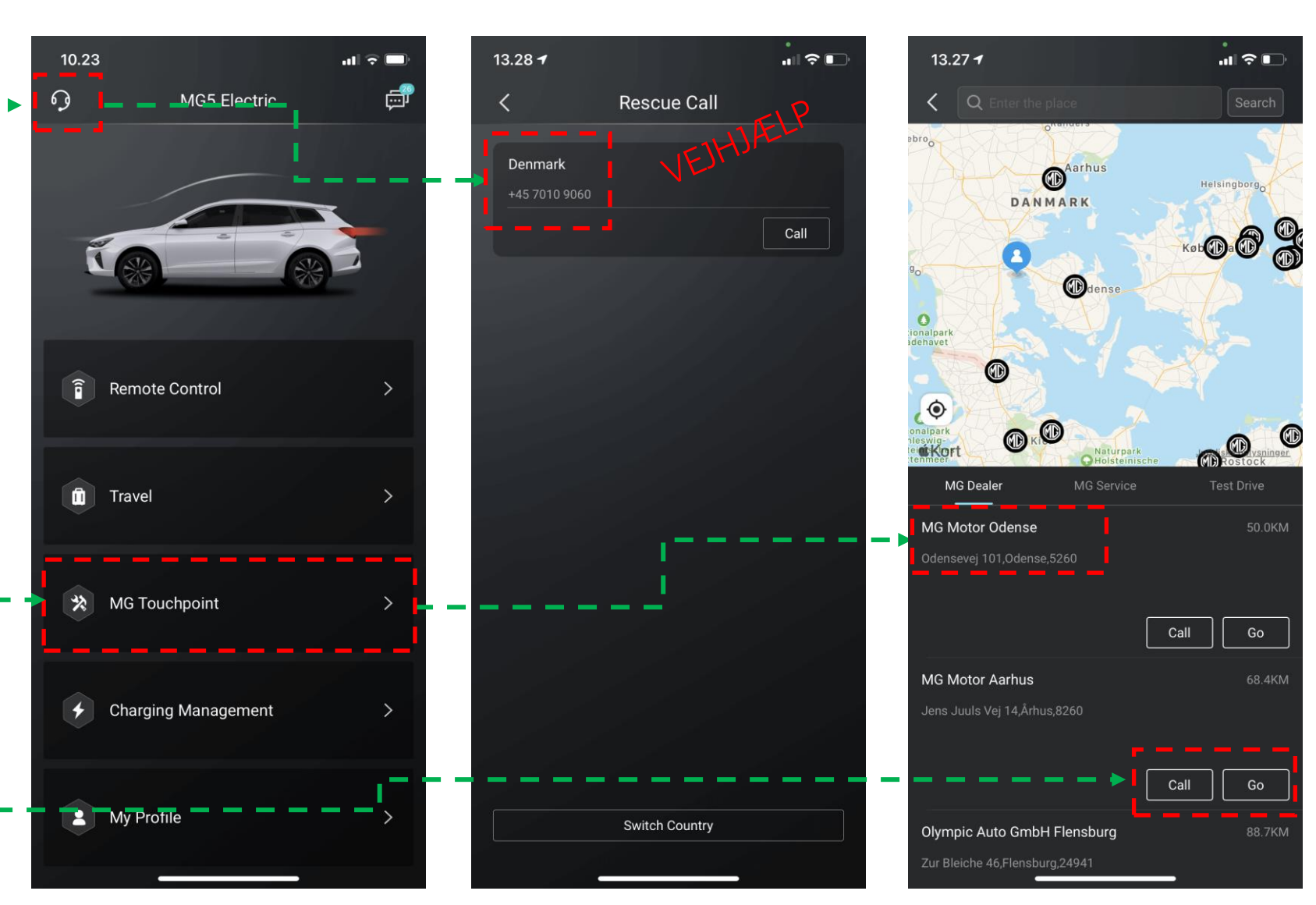